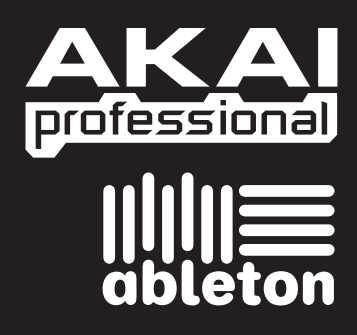

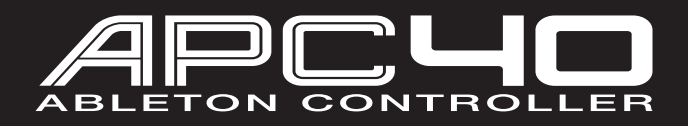

**EX QUICKSTART GUIDE** 

X GUÍA DE INICIO RÁPIDO ESPAÑOL ( 4 - 6 )

**BE GUIDE D'UTILISATION RAPIDE** FRANÇAIS ( 7 - 9 )

> $\blacktriangleright$  KURZANLEITUNG DEUTSCH ( 10 - 12 )

> > $\blacktriangleright$  GUIDA RAPIDA

WWW.AKAIPRO.COM WWW.ABLETON.COM

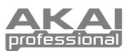

## **INTRODUCTION**

This Quickstart Guide is intended to give you a brief overview of the functionality and features of the Akai APC40 Ableton Controller.

APC40 is designed for performance with Ableton Live. In this manual, you will find instructions on how to connect the APC40 and use its basic features with Ableton Live – Akai Professional APC Edition. APC40 can also be used in "generic mode" as a controller with other virtual DJ applications that use MIDI protocol.

If you already own Ableton Live, make sure to download the latest Ableton Live update for full APC40 support at www.ableton.com/latest versions. We recommend referring to the Ableton manual on the CD as well as the lessons available in the software itself.

#### **OFTWARE INSTALL**

To install the Akai Profesisonal APC Edition of Ableton Live, simply insert the included CD into your computer, then follow the on-screen instructions.

To access the software after installing it, you can find it here:

#### PC: Start Menu ▶ All Programs ▶ Ableton ▶ Live [Version Number]

Mac: **Applications** f **Ableton** f **Live [Version Number]**.

In order for Ableton Live to properly recognize the APC40, however, you must connect the controller before opening the software, and you must set your Preferences accordingly. See the CONNECTION DIAGRAM and SOFTWARE SETUP sections for instructions on how to do this.

## **CONNECTION DIAGRAM**

- 1. Connect APC40 to a power source using the included 12V–2A DC power adapter.
- 2. Connect APC40 to your computer with a standard USB cable (included).
- 3. Connect any pedals you may want to use to the appropriate footswitch (FS) jacks.
- 4. Turn on APC40.
- 5. Open Ableton Live Akai Professional APC Edition.

*Note: We recommend keeping the APC40 away from devices that can cause electrical interference. If its performance is noticeably affected, move or reposition the APC40 away from the source of interference.* 

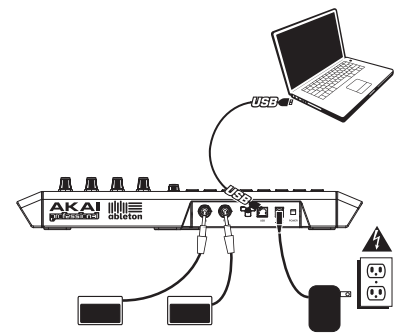

## **SOFTWARE SETUP**

After connecting the APC40 (as shown in the CONNECTION DIAGRAM), you will need to configure Ableton Live to recognize it:

- 1. Open Ableton Live Akai Professional APC Edition (*after* connecting and powering on the APC40).
- 2. Go to **Options** f **Preferences** (PC) or **Live** f **Preferences** (Mac).
- 3. Click the **MIDI Sync** tab.
- 4. Select "APC40" as the device for the "Control Surface," "Input" and "Output."
- 5. Under "MIDI Ports," turn all available "Track" and "Remote" settings "On."
- 6. Close the Preferences window.

When you open the software, a panel on the right should display Lessons to help you get started with the Akai Professional APC Edition of Ableton Live. We recommend starting with the "Tour of Live" Lesson. From the first page of this Lesson, there is also a link to a special Lesson called "Using the APC40," which will walk you through all of the APC40's controls in detail.

We recommend referring to the Lessons to further acquaint yourself with the hardware's and software's features so you can take full advantage of them when performing! (If you decide to close this panel for now, you can always access them again from the **Help** menu.)

*Note on MIDI Mapping: We have already mapped APC40's controls to some of Ableton Live's most useful functions, but if you*  would like to change your MIDI mappings, you can do so by clicking the "MIDI" button in the upper right-hand corner of the *software window. From here you can create new mappings as you could with any other controller. Refer to Ableton Live's manual or lessons for more information on how to do this.* 

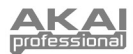

#### **TOP PANEL OVERVIEW**

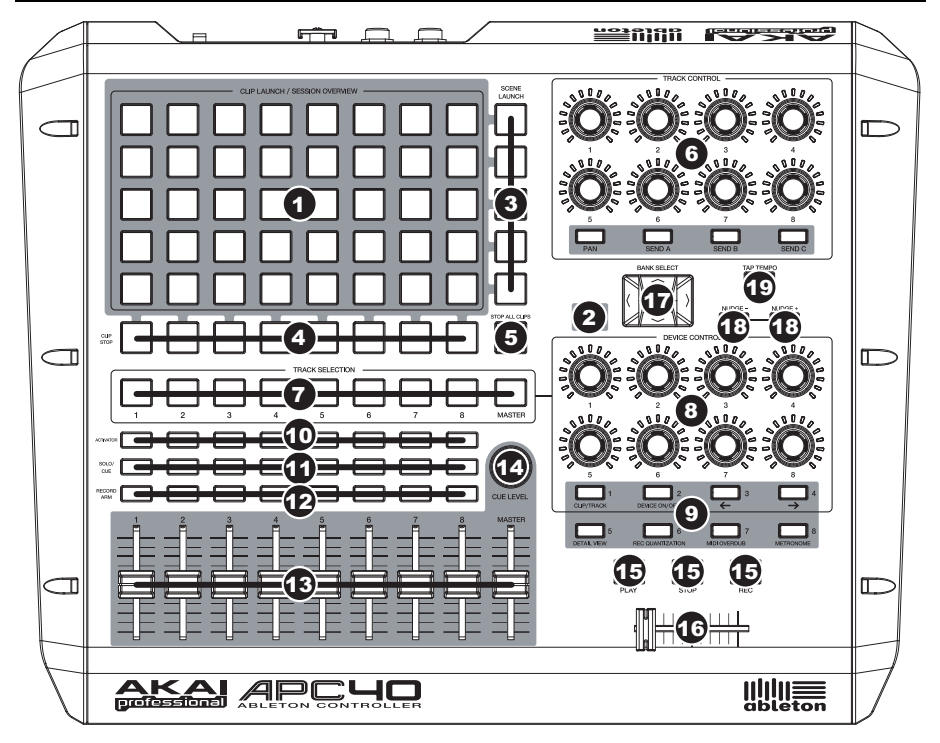

1. **CLIP LAUNCH / SESSION OVERVIEW –** While in Clip Launch View (the default), this 8x5 grid of buttons is used to launch clips in Ableton Live. The 8 vertical columns represent 8 tracks in the software while the 5 horizontal rows represent 5 clip slots in each track. In this view, the button LED colors represent the following:

*Note: In the software, a red rectangle around an 8x5 grid of clips represents APC40's current Clip Launch View. change/shift the Clip Launch View with APC40's controls (e.g. in the Session Overview).* 

*Note: If the current Clip Launch View is "between" two 8x5 grids in* 

*representing those two grids will* 

*light.* 

*the software, both buttons* 

**OFF –** empty

**AMBER –** clip present, not playing

**GREEN –** clip present, playing

**RED –** clip present, recording

When the SHIFT button is held, this grid will change to Session Overview. In this view, *each button* represents an entire 8x5 grid of clip slots in the software (that is, each button represents a different Clip Launch View). Selecting one will change the Clip Launch View. This allows you to access and use more than the 5 rows and 8 tracks represented by just one Clip Launch View. While in Session Overview, the button LED colors represent the following:

**OFF –** no clips are present in this 8x5 grid

**AMBER –** clips are present in this 8x5 grid, which is currently selected

**GREEN –** clips are present in this 8x5 grid, which contains clip slots that are currently playing

**RED –** clip are present in this 8x5 grid, but no clip slots are currently playing

*Examples: If you have 16 tracks with 20 clips in each track, the "first" Clip Launch View will represent Clips 1-5 of Tracks 1-8.* 

*If you hold SHIFT and press the second button in the first row, after releasing SHIFT the Clip Launch View will represent Clips 1-5 of Tracks 9-16.* 

*If you hold SHIFT and press the first button in the second row, after releasing SHIFT the Clip Launch View will represent Clips 6-10 of Tracks 1-8.* 

**2** 

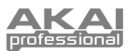

- 2. **SHIFT**  Holding this button down lets you access extra controller features (printed in red on the control surface), such as Session Overview or another bank available in the DEVICE CONTROL section.
- 3. **SCENE LAUNCH** These buttons triggers an entire row of clips, called a "scene." All clips in that scene will be triggered, including those not represented in that Clip Launch View.
- 4. **CLIP STOP –** These buttons stops all clips playing in the corresponding track, including those not represented in that Clip Launch View.
- 5. **STOP ALL CLIPS –** This button stops all clips playing when they reach the end. (This differs from the STOP button, which stops playback immediately.)
- 6. **TRACK CONTROL** These knobs represent the PAN and SEND1-3 level of the current 8 tracks. Select PAN, SEND1, SEND2 or SEND3 by pressing the corresponding button underneath.
- 7. **TRACK SELECTION** Selects which track is being controlled in the DEVICE CONTROL section. Tracks 1-8 and Master can be selected.
- 8. **DEVICE CONTROL –** These 8 knobs control 8 parameters of the currently selected device. 8 banks of controllers are available for a total of 64 controls. To access the additional banks, hold the SHIFT button down while pressing one of the buttons underneath (numbered 1-8).
- 9. **ABLETON LIVE COMMAND CONTROLS** These controls specific functions in Ableton Live:

**CLIP / TRACK –** Toggles between Clip View and Track View.

- **DEVICE ON / OFF –** Turns the currently selected device on or off.
- Å **–** Selects the previous device on a track.
- $\rightarrow$  Selects the next device on a track.

**DETAIL VIEW –** Turns Detail View on or off.

**REC QUANTIZATION –** Turns Record Quantization on or off.

**MIDI OVERDUB –** Turns MIDI Overdub on or off.

**METRONOME –** Turns the metronome on or off.

- 10. **TRACK ACTIVATORS** When lit, the current corresponding track is active. Pressing a button will mute it (the button will become unlit). Press it again to activate it.
- 11. **SOLO / CUE** Solos the selected track, sending it to the Cue Output. Press it again to un-solo it.
- 12. **RECORD ARM** Arms the selected track for recording. Press it again to disarm it.
- 13. **VOLUME FADERS** Adjusts the volume for the corresponding track or Master.
- 14. **CUE LEVEL** Controls the volume sent to the Cue Output and the volume of sample auditioning.
- 15. **TRANSPORT CONTROLS** These transport controls PLAY, STOP, and REC represent the same functions in the software.
- 16. **CROSSFADER** Crossfades between Crossfader Assignments A and B in the software.
- 17. **BANK SELECT** These pads move the cursor/selection in Ableton Live by one track (left or right) or by one scene (up or down). Holding SHIFT while pressing this pad will move the selection by 8 tracks (left or right) or by 5 scenes (up or down), effectively changing the Clip Launch View (see #1).

*Note: In the software, a red rectangle around an 8x5 grid of clips represents APC40's current Clip Launch View. You can change/shift the Clip Launch View with APC40's controls (e.g.* SHIFT + BANK SELECT*).*

- 18. **NUDGE +/-** These buttons are the same as the Nudge +/ buttons in the software, which slightly shift the tempo up or down for beat-matching.
- 19. **TAP TEMPO** This button is the same as the Tap Tempo button in the software, which lets you manually tap in a tempo for the track.

# **REAR PANEL OVERVIEW**

- 1. **DC POWER ADAPTER INPUT** Plug in the included 12V–2A DC power adapter here.
- 2. **POWER ADAPTER RESTRAINT** You can secure a power adapter cord to this restraint to prevent accidental unplugging.
- 3. **POWER ON / OFF** Turns the APC40 on or off.
- 4. **USB CONNECTION –** Plug a standard USB cable into this outlet and into the USB port of your computer. This connection is used to send and receive MIDI data to and from your computer.
	- 5. **FOOTSWITCH (FS) INPUTS 1 & 2 –** You may connect optional 1/4" TS footswitches, such as a standard keyboard sustain pedal, to these inputs. Be sure the footswitch is in the "off" position when connecting it to ensure its polarity is correct.

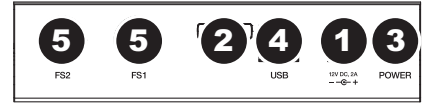

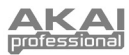

# **INTRODUCCIÓN**

Esta Guía de inicio rápido tiene la finalidad de darle una breve descripción general de la funcionalidad y las características del controlador de Ableton Akai APC40.

El APC40 está diseñado para realizar sesiones con Ableton Live. En este manual, encontrará instrucciones para conectar el APC40 y usar sus características básicas con Ableton Live – Akai Professional APC Edition. El APC40 se puede usar también en "modo genérico" como controlador con otras aplicaciones de DJ virtual que usan el protocolo MIDI.

Si bien es posible que usted ya tenga Ableton Live, debe instalar la edición especial Akai Professional APC que está en el CD de software incluido para aprovechar plenamente las ventajas de la funcionalidad del controlador con el software. Recomendamos consultar el manual de Ableton incluido en el CD, así como las lecciones disponibles en el software mismo.

#### **INSTALACIÓN DEL SOFTWARE**

Para instalar la edición Akai Professional APC de Ableton Live, inserte simplemente el CD incluido en su computadora y siga las instrucciones de la pantalla.

Para acceder al software después de instalarlo, puede hallarlo aquí:

PC: Menú Start ▶ All Programs ▶ Ableton ▶ Live [Número de versión] (Menú Inicio > Todos los programas > Ableton > Live [Número de versión])

Mac: **Applications** f **Ableton** f **Live** [Número de versión].

A fin de que Ableton Live reconozca correctamente al APC40, no obstante, debe conectar el controlador antes de abrir el software y configurar las preferencias en consecuencia. Consulte en las secciones DIAGRAMA DE CONEXIÓN y CONFIGURACIÓN DEL SOFTWARE las instrucciones para hacerlo.

## **DIAGRAMA DE CONEXIÓN**

- 1. Conecte el APC40 al suministro eléctrico con el adaptador de potencia de 12 V–2 A CC incluido.
- 2. Conecte el APC40 a su computadora con un cable USB estándar (incluido).
- 3. Conecte los pedales que desea usar a los conectores de interruptores de pedal (FS) apropiados.
- 4. Encienda el APC40.
- 5. Abra Ableton Live Akai Professional APC Edition.

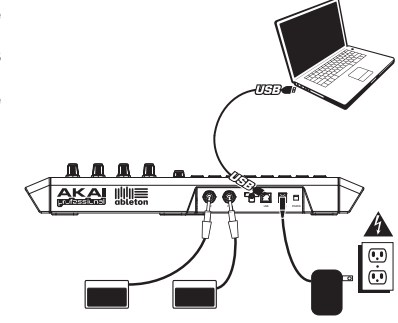

#### **CONFIGURACIÓN DEL SOFTWARE**

Después de conectar el APC40 (como se muestra en el DIAGRAMA DE CONEXIÓN), es necesario que configure Ableton Live para reconocerlo:

- 1. Abra Ableton Live Akai Professional APC Edition (*después* de conectar y alimentar el APC40).
- 2. Vaya a **Options** f **Preferences** (Opciones > Preferencias) (PC) o **Live** f **Preferences** (Mac).
- 3. Haga clic en la pestaña **MIDI Sync** (Sincronismo MIDI).
- 4. Seleccione "APC40" como dispositivo para "Control Surface" (Superficie de control), "Input" (Entrada) y "Output" (Salida).
- 5. Bajo "MIDI Ports" (Puertos MIDI), active todos los parámetros "Track" (Pista) y "Remote" (Remoto) disponibles.
- 6. Cierre la ventana Preferences (Preferencias).

Cuando abre el software, un panel de la derecha debe mostrar información acerca de las lecciones de uso del APC40 con la edición Akai Professional APC de Ableton Live. Recomendamos consultar estas lecciones para conocer mejor las características del hardware y el software a fin de aprovechar plenamente las ventajas de las mismas durante la sesión. (Si decide cerrar este panel por ahora, siempre puede acceder al mismo desde el menú **Help** (Ayuda)).

*Nota sobre las correlaciones MIDI: Ya hemos correlacionado los controles del APC40 con algunas de las funciones más útiles de Ableton Live, pero si desea cambiar sus correlaciones MIDI, puede llevarlo a cabo haciendo clic en el botón "MIDI" de la esquina superior derecha de la ventana del software. Desde aquí puede crear nuevas correlaciones como con cualquier otro controlador. Consulte el manual o las lecciones de Ableton Live para obtener información adicional sobre cómo hacerlo.*

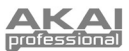

#### **PANEL SUPERIOR**

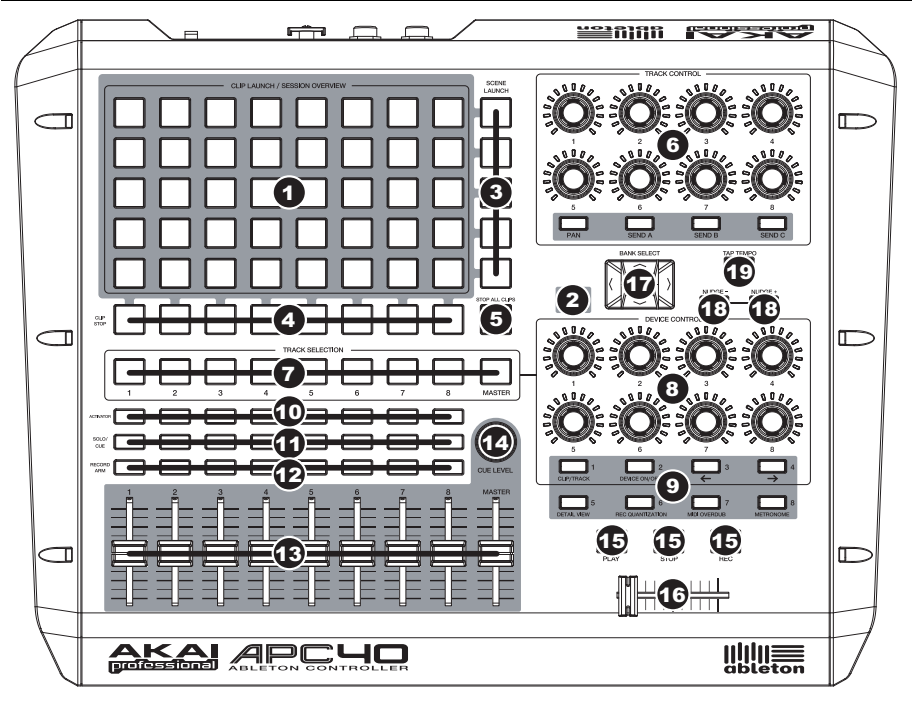

1. **CLIP LAUNCH / SESSION OVERVIEW** (Lanzar clips / Vista general de la sesión) **–** En la vista Clip Launch (predeterminada), esta grilla de botones de 8x5 se usa para lanzar clips en Ableton Live. Las 8 columnas verticales representan 8 pistas del software, mientras que las 5 filas horizontales representan 5 ranuras de clips en cada pista. En esta vista, los colores de los LED de los botones representan lo siguiente.

*Nota: En el software, un rectángulo rojo alrededor de una grilla de 8x5 de clips representa la vista Clip Launch actual del APC40. Puede cambiar o desplazar la vista Clip Launch con los controles del APC40 (por ej. en la vista Session Overview).*

**APAGADO –** vacío

**ÁMBAR –** clip presente, sin reproducirse

**VERDE –** clip presente, en reproducción

**ROJO –** clip presente, grabando

Cuando se retiene el botón SHIFT, la grilla cambia a Session Overview. En esta vista, *cada botón* representa una grilla de 8x5 entera de ranuras de clips en el software (es decir, cada botón representa una vista Clip Launch diferente). Al seleccionar una, cambia la vista Clip Launch. Esto le permite acceder y usar más que las 5 filas y las 8 pistas representadas por una sola vista Clip Launch. En la vista Session Overview, los colores de los LED de los botones representan lo siguiente.

**APAGADO –** no hay clips presentes en esta grilla de 8x5

**ÁMBAR –** hay clips presentes en esta grilla de 8x5, que está seleccionada actualmente

*Nota: Si la vista Clip Launch actual está "entre" dos grillas de 8x5 en el software, se iluminan los dos botones que las representan.* 

**VERDE –** hay clips presentes en esta grilla de 8x5, que contiene las ranuras de clips que se están reproduciendo actualmente

**ROJO –** hay clips presentes en esta grilla de 8x5, pero no se está reproduciendo actualmente ninguna ranura de clip

*Ejemplos: Si tiene 16 pistas con 20 clips en cada una, la "primera" vista Clip Launch representa los Clips 1-5 de las pistas 1-8.* 

*Si mantiene pulsado SHIFT y pulsa el segundo botón de la primera fila, después de soltar SHIFT la vista Clip Launch representa los Clips 1-5 de las pistas 9-16.* 

*Si mantiene pulsado SHIFT y pulsa el primer botón de la segunda fila, después de soltar SHIFT la vista Clip Launch representa los Clips 6-10 de las pistas 1-8.* 

2. **SHIFT** – Pulsando y reteniendo este botón puede acceder la características adicionales del controlador (impresas en rojo en la superficie de control), tales como Session Overview u otro banco disponible en la sección DEVICE CONTROL (Control de dispositivos).

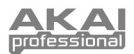

- 3. **LANZAMIENTO DE ESCENA** Estos botones disparan una fila completa de clips, llamada "escena". Se disparan todos los clips de esa escena, incluidos los que no se representan en esa vista Clip Launch.
- 4. **DETENER CLIPS –** Estos botones detienen todos los clips que se reproducen en la pista correspondiente, incluidos los que no se representan en esa vista Clip Launch.
- 5. **DETENER TODOS LOS CLIPS –** Este botón detiene todos los clips que se reproducen cuando alcanzan el final. (Este botón difiere del botón STOP, que detiene la reproducción inmediatamente).
- 6. **CONTROL DE PISTAS** Estas perillas representan el nivel PAN y SEND1-3 de las 8 pistas actuales. Seleccione PAN, SEND1, SEND2 o SEND3 pulsando el botón correspondiente que está debajo.
- 7. **SELECCIÓN DE PISTA** Selecciona la pista que se está controlado en la sección DEVICE CONTROL (Control de dispositivos). Es posible seleccionar las pistas 1-8 y la mezcla maestra.
- 8. **CONTROL DE DISPOSITIVOS–** Estas 8 perillas controlan 8 parámetros del dispositivo seleccionado actualmente. Se dispone de 8 bancos de controladores con un total de 64 controles. Para acceder a los bancos adicionales, mantenga pulsado el botón SHIFT mientras pulsa uno de los botones que están debajo (numerados de 1 a 8).
- 9. **CONTROLES DE COMANDOS DE ABLETON LIVE–** Controlan funciones específicas de Ableton Live:

**CLIP /TRACK** (Clip / Pista) – Conmuta entre la vista de clips y la vista de pistas.

**DEVICE ON / OFF** (Dispositivo encendido/apagado) – Enciende o apaga el dispositivo seleccionado actualmente.

- Å **–** Selecciona el dispositivo anterior en una pista.
- Æ **–** Selecciona el dispositivo siguiente en una pista.

**DETAIL VIEW** (Vista detallada) – Activa y desactiva la vista detallada.

**REC QUANTIZATION** (Cuantización grabación) – Activa y desactiva la cuantización de grabación.

**MIDI OVERDUB** (Sobregrabación MIDI) – Activa y desactiva la sobregrabación MIDI.

**METRONOME** (Metrónomo) – Activa y desactiva el metrónomo.

- 10. **ACTIVADOR DE PISTA** Cuando se enciende, la pista correspondiente actual está activa. Al pulsar un botón se silencia (el botón se apaga). Púlselo nuevamente para activarlo.
- 11. **SOLO / CUE** Realiza un solo de la pista seleccionada, enviándola a la salida de cue. Púlselo nuevamente para deshacer el solo.
- 12. **ARMADO PARA GRABACIÓN** Arma la pista seleccionada para grabación. Púlselo nuevamente para desarmarla.
- 13. **FADERS DE VOLUMEN** Ajusta el volumen de la pista o mezcla maestra correspondiente.
- 14. **NIVEL DE CUE** Controla el volumen enviado a la salida de cue y el de audición de muestras.
- 15. **CONTROLES DE TRANSPORTE–** Estos controles de transporte REPRODUCIR, PARAR y GRABAR representan las mismas funciones en el software.
- 16. **CROSSFADER** Realiza la fusión encadenada entre las asignaciones de crossfader A y B en el software.
- 17. **SELECCIÓN DE BANCO** Estos pads mueven el cursor/selección en Ableton Live una pista (a la izquierda o derecha) o una escena (arriba o abajo). Reteniendo SHIFT mientras se pulsa este pad, la selección se mueve 8 pistas (a la izquierda o la derecha) o 5 escenas (arriba o abajo), cambiando efectivamente la vista Clip Launch (consulte el Nº 1).

*Nota: En el software, un rectángulo rojo alrededor de una grilla de 8x5 de clips representa la vista Clip Launch actual del APC40. Puede cambiar o desplazar la vista Clip Launch con los controles del APC40 (por ej. SHIFT + BANK SELECT).*

- 18. **TOQUE LEVE +/-** Estos botones son los mismos botones Nudge +/- del software, que desplazan levemente el tempo hacia arriba o abajo para la coincidencia del beat.
- 19. **GOLPEAR TEMPO** Este botón es el mismo botón Tap Tempo del software, que le permite golpear manualmente un tempo para la pista.

## **VISTA DEL PANEL TRASERO**

- 1. **ENTRADA DEL ADAPTADOR DE ALIMENTACIÓN DE CC**  Enchufe aquí el adaptador de alimentación de 12 V–2 A CC incluido.
- 2. **PRESILLA DEL ADAPTADOR DE ALIMENTACIÓN** Puede fijar el cable del adaptador de alimentación a esta presilla para evitar que se desenchufe accidentalmente.

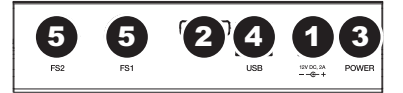

- 3. **ENCENDIDO Y APAGADO** Con este control se enciende y apaga el APC40.
- 4. **CONEXIÓN USB** Enchufe un cable USB estándar en este conector y en el puerto USB de su computadora. Esta conexión se usa para enviar y recibir datos MIDI hacia y desde la computadora.
- 5. **ENTRADAS DE INTERRUPTORES DE PEDAL (FS) 1 Y 2 –** Puede conectar a estas entradas interruptores de pedal TS de 1/4" opcionales, tales como un pedal de sostenido de teclado estándar. Asegúrese de que el interruptor de pedal esté en posición "OFF" cuando lo conecte, para asegurarse de que la polaridad sea la correcta.

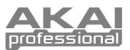

## **INTRODUCTION**

Ce guide d'utilisation simplifié vous propose une vue d'ensemble des fonctions et caractéristiques du contrôleur Ableton APC40 de Akai.

Le APC40 est conçu pour être utilisé avec le logiciel Ableton Live. Vous trouverez dans ce guide les instructions de raccordement pour le APC40 et celles pour utiliser les fonctions de base avec Ableton Live – la version professionnelle pour APC de Akai. Le APC40 peut également servir de contrôleur standard pour d'autres applications DJ qui utilise le protocole MIDI.

Même si vous avez déjà Ableton Live, vous devrez quand même installer la version professionnel pour APC de Akai que vous trouverez sur le CD fourni afin de bénéficier de toutes les fonctionnalités du contrôleur. Nous vous recommandons de consulter le guide d'utilisation Ableton que vous trouverez sur le CD, ainsi que les tutoriels incorporés dans le logiciel.

## **INSTALLATION LOGICIEL**

Pour faire l'installation de la version professionnelle d'Ableton Live pour APC de Akai, insérez simplement le CD dans votre ordinateur et suivez les instructions à l'écran.

Une fois installé, vous pouvez accéder au logiciel à partir de :

#### PC : Démarrer ▶ Tous les programmes ▶ Ableton ▶ Live [numéro de la version]

#### Mac : **Applications** f **Ableton** f **Live [numéro de la version]**

Afin que le logiciel Ableton Live puisse reconnaître le APC40, vous devez raccorder le contrôleur avant de lancer le logiciel en plus d'avoir configuré les paramètres correctement. Reportez-vous aux sections SCHÉMA DE CONNEXION et CONFIGURATION LOGICIELLE pour les instructions.

# *DE CONNEXION*

- 1. Branchez le APC40 à une prise d'alimentation à l'aide du bloc d'alimentation 12 V – 2 A CC inclus.
- 2. Branchez le APC40 à un ordinateur à l'aide du câble USB standard (inclus).
- 3. Branchez les pédales que vous désirez utiliser aux prises de commandes au pied (FS).
- 4. Mettez le APC40 sous tension.
- 5. Lancez la version professionnelle d'Ableton Live pour APC de Akai.

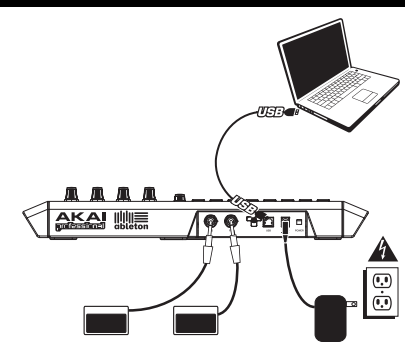

#### **CONFIGURATION LOGICIELLE**

Après avoir raccordé le APC40, comme indiqué dans la section SCHÉMA DE CONNEXION, vous devez configurer Ableton Live pour qu'il puisse le reconnaître.

- 1. Lancez la version professionnelle d'Ableton Live pour APC de Akai (*après* avoir branché et mis sous tension le APC40).
- 2. Cliquez sur **Options** f **Preferences** (PC) or **Live** f **Preferences** (Mac).
- 3. Cliquez sur l'onglet « **MIDI Sync** ».
- 4. Sélectionnez « APC40 » comme appareil par défaut pour « Control Surface », « Input » et « Output ».
- 5. Sous « MIDI Ports », activez tous les paramètres « Track » et « Remote ».
- 6. Fermez ensuite la fenêtre « Preference ».

Lorsque vous lancez l'application, un tableau affiche l'information sur les tutoriels concernant le APC40. Nous vous recommandons de les consulter afin de vous familiariser avec les fonctions matérielles et logicielles afin d'en profiter un maximum. (Si vous décidez de fermer le tableau pour le moment, vous pouvez toujours y revenir plus tard à partir du menu Help.)

*Remarque concernant le mappage MIDI : Les commandes du APC40 sont déjà affectées à certaines des fonctions les plus utiles du Ableton Live, cependant, si vous désirez les modifier, il est possible de le faire en cliquant le bouton « MIDI » dans le coin supérieur droit de l'écran. De cet endroit vous pouvez modifier les affections comme pour tout autre contrôleur. Reportezvous au guide d'utilisation du Ableton Live ou aux tutoriels pour de plus amples renseignements.* 

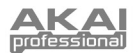

## **CARACTÉRISTIQUES DU PANNEAU SUPÉRIEUR**

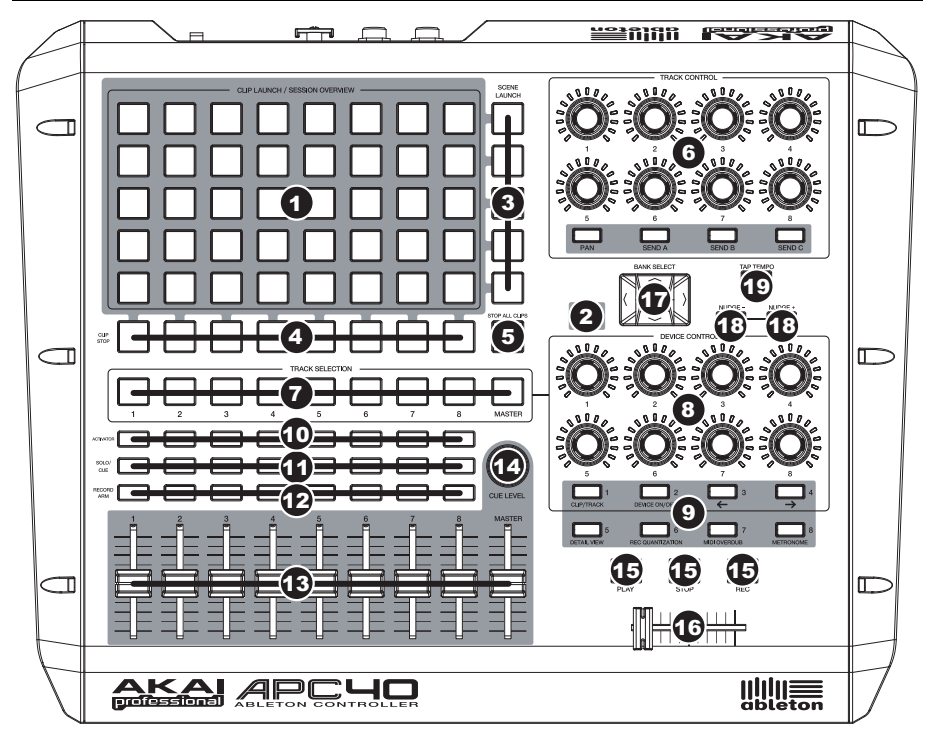

1. **CLIP LAUNCH / SESSION OVERVIEW –** En mode d'affichage Clip Launch (par défaut), cette grille de boutons de 8 x 5 permet de lancer des clips à partir de Ableton Live. Les 8 colonnes verticales représentent 8 pistes dans le logiciel, alors que les 5 rangées horizontales représentent 5 emplacements dans chaque piste. Dans ce mode d'affichage, la signification des couleurs des touches DEL est la suivante :

**ÉTEINTE –** vide

**AMBRÉE –** clip présent, mais ne joue pas

**VERTE–** clip présent, en mode lecture

**ROUGE –** clip présent, en mode d'enregistrement

Lorsque la touche SHIFT est maintenue enfoncée, cette grille passe en mode Session Overview (vue d'ensemble de la session). Dans ce mode d'affichage, chaque touche représente une grille 8 x 5 complète d'emplacements pour clips, c. à-d., chaque touche représente un affichage Clip Launch. Lorsqu'une des touches est sélectionnée, l'affichage Clip Launch est modifié. Ceci vous permet d'accéder et d'utiliser plus de 5 rangées et 8 pistes disponibles dans un seul affichage Clip Launch. Dans le mode d'affichage Session Overview, la signification des couleurs des touches DEL est la suivante :

**ÉTEINTE – aucun clip n'est présent dans cette grille de 8 x 5AMBRÉ –** des clips sont présents dans cette grille de 8 x 5 présentement sélectionnée

**VERTE –** des clips sont présents dans cette grille de 8 x 5 qui contient des emplacements pour clips qui sont présentement en mode de lecture

**ROUGE –** des clips sont présents dans cette grille de 8 x 5 qui contient des emplacements pour clips qui ne sont pas en mode de lecture

*Remarque : Si l'affichage Clip Launch en cours est « entre » deux grilles 8 x 5 dans le logiciel, les deux touches représentant ces deux grilles seront allumées.* 

*Exemples : Si vous avez 16 pistes contenant 20 clips chacune, le « premier » affichage Clip Launch représente les clips 1 à 5 des pistes 1 à 8.* 

*Si vous maintenez la touche SHIFT enfoncée tout en appuyant sur la deuxième touche de la première rangée, l'affichage Clip Launch correspondra aux clips 1 à 5 des pistes 9 à 16 lorsque vous aurez relâché la touche SHIFT. Si vous maintenez la touche SHIFT enfoncée tout en appuyant sur la première touche de la deuxième rangée, l'affichage Clip Launch correspondra aux clips 6 à 10 des pistes 1 à 8 lorsque vous aurez relâché la touche SHIFT.* 

*Remarque : Dans le logiciel, un rectangle rouge autour d'une grille 8 x 5 de clips, représente l'affichage Clip Launch en cours du APC40. Vous pouvez modifier l'affichage Clip Launch à l'aide des commandes du APC40 (p. ex., Session Overview).* 

**8** 

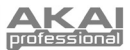

- 2. **SHIFT**  Maintenir cette touche enfoncée vous permet d'accéder aux fonctions supplémentaires du contrôleur (imprimées en rouge sur la surface du module), tel que l'affichage Session Overview ou d'autres banques disponibles dans la section DEVICE CONTROL.
- 3. **SCENE LAUNCH** Ces touches permettent d'activer toute une rangée de clips, appelés une « scène ». Tous les clips dans cette rangée seront lancés, incluant ceux qui ne sont pas représentés dans l'affichage Clip Launch.
- 4. **CLIP STOP –** Ces touches permettent de faire cesser tous les clips dans la piste correspondante, incluant ceux qui ne sont pas représentés dans l'affichage Clip Launch.
- 5. **STOP ALL CLIPS –** Cette touche permet de faire cesser de jouer tous les clips une fois qu'ils ont été complètement visionnés, contrairement à la touche STOP qui permet de faire cesser la lecture immédiatement.
- 6. **TRACK CONTROL** Ces boutons représentent le niveau de PAN et SEND1-3 des 8 pistes en cours. Sélectionnez PAN, SEND1, SEND2 ou SEND3 à l'aide des boutons correspondants.
- 7. **TRACK SELECTION** Ces touches permettent de sélectionner la piste qui sera commandée par la section DEVICE CONTROL. Les pistes 1 à 8 et Master peuvent être sélectionnées.
- 8. **DEVICE CONTROL –** Ces 8 boutons commandent 8 paramètres de l'appareil sélectionné. 8 banques de contrôleurs sont disponibles pour un total de 64 contrôleurs. Pour accéder à des banques supplémentaires, maintenez la touche SHIFT enfoncée tout en appuyant sur une des touches numérotées 1 à 8 en dessous des boutons.
- 9. **TOUCHES DE COMMANDE ABLETON LIVE**Ces touches permettent de commander des fonctions du Ableton Live :

**CLIP / TRACK –** Cette touche permet de commuter entre l'affichage des clips et l'affichage des pistes.

**DEVICE ON / OFF –** Cette touche permet de mettre l'appareil sélectionné sous et hors tension.

Å **–** Cette touche permet de sélectionner l'appareil précédent sur une piste.

Æ **–** Cette touche permet de sélectionner l'appareil suivant sur une piste**.**

**DETAIL VIEW –** Cette touche permet de commuter entre l'affichage détaillé ou simplifié.

**REC QUANTIZATION –** Cette touche permet d'activer ou de désactiver la fonction Record Quantization (enregistrement de quantification).

**MIDI OVERDUB –** Cette touche permet d'activer ou de désactiver la fonction MIDI Overdub (enregistrement MIDI fractionné).

**METRONOME –** Cette touche permet d'activer ou de désactiver le métronome.

- 10. **ACTIVATORS** Lorsqu'une de ces touches est allumée, cela signifie que la piste correspondante est activée. Pour la mettre en sourdine, appuyez sur la touche (la touche devrait s'éteindre). Appuyez de nouveau sur la touche pour la réactiver.
- 11. **SOLO / CUE** Ces touches permettent de mettre une piste en solo, l'acheminant à la sortie de pré-écoute. Appuyez de nouveau sur la touche pour retirer la piste du mode solo.
- 12. **RECORD ARM** Ces touches permettent de mettre une piste sélectionnée en attente d'enregistrement. Appuyez de nouveau pour retirer la piste du mode d'attente.
- 13. **POTENTIOMÈTRE** Ces potentiomètres permettent d'ajuster le niveau du volume de la piste correspondante ou du Master.
- 14. **CUE LEVEL** Ce potentiomètre permet de régler le niveau de la sortie de pré-écoute et du volume d'échantillonnage.
- 15. **TOUCHES DE DÉFILEMENT** Ces touches de défilement PLAY, STOP et REC correspondent aux mêmes fonctions que celles dans le logiciel.
- 16. **CROSSFADER** Ce potentiomètre permet d'inverser l'assignation A et B du crossfader du logiciel.
- 17. **BANK SELECT** Ces touches permettent de déplacer le curseur/sélection dans le Ableton Live une piste à la fois (gauche ou droite) ou par scène (haut ou bas). Maintenir la touche SHIFT enfoncée tout en appuyant sur ces touches permet de déplacer la sélection de 8 pistes (gauche ou droite) ou par scènes (haut ou bas), modifiant l'affichage Clip Launch (voir 1).

*Remarque : Dans le logiciel, un rectangle rouge autour d'une grille 8 x 5 de clips, représente l'affichage Clip Launch en cours du APC40. Vous pouvez modifier l'affichage Clip Launch à l'aide des commandes du APC40 (p. ex., SHIFT +* BANK SELECT*).* 

- 18. **NUDGE +/-** Ces touches ont la même fonction que les touches Nudge +/- dans le logiciel, et permettent d'accélérer ou de diminuer légèrement le tempo pour la synchronisation.
- 19. **TAP TEMPO** Cette touche a la même fonction que la touche Tap Tempo dans le logiciel, qui permet de taper manuellement le tempo pour la piste.

## CARACTERISTIQUES DU PANNE

- 1. **ENTRÉE CC** Brancher le câble d'alimentation 12 V 2 A CC inclus. **CLIP DE RETENUE –**Utilisez ce clip pour fixer le câble afin de ne pas le débrancher accidentellement.
- 2. **POWER** Cette touche permet de mettre le APC40 sous et hors tension.

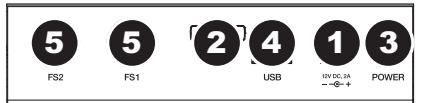

- 3. **USB –** Branchez un câble USB standard dans cette entrée et l'autre extrémité dans le port USB d'un ordinateur. Cette connexion permet d'envoyer et de recevoir des données MIDI depuis et à un ordinateur.
- 4. **ENTRÉES POUR PÉDALES (FS1 ET FS2) –** Vous pouvez brancher des pédales TS de 1/4 po, telle qu'une pédale pour clavier. Assurez-vous que la pédale est hors tension (OFF) lorsque vous la branchez afin que sa polarité soit correcte.

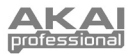

# **EINFÜHRUNG**

Diese Kurzanleitung gibt Ihnen einen kurzen Überblick über die Funktionalität und die Eigenschaften des Akai APC40 Ableton **Controllers** 

Der APC40 ist für den Einsatz mit Ableton Live entwickelt worden. In dieser Anleitung erfahren Sie, wie Sie den APC40 anschließen und die grundlegenden Funktionen mit Ableton Live – Akai Professional APC Edition verwendet werden. Der APC40 kann auch im "Generic Modus" als Controller mit anderen virtuellen DJ Programmen, die das MIDI Protokoll unterstützen, eingesetzt werden.

Auch wenn Sie bereits Ableton Live haben, sollten Sie dennoch die Akai Professional APC Edition von der mitgelieferten Software CD installieren, um alle Vorteile der Controllerfunktionalität mit der Software verwenden zu können. Wir empfehlen auch, das Ableton Manual auf der CD zu lesen sowie die verfügbaren Kurse in der Software selbst zu studieren.

# **INSTALLATION DER SOFT**

Zur Installation der Akai Professional APC Edition von Ableton Live legen Sie die mitgelieferte CD in Ihren Computer ein und folgen dann den Bildschirmanweisungen.

Nach der Softwareinstallation können Sie das Programm über diese Pfade starten:

PC: Start Menü ▶ Alle Programme ▶ Ableton ▶ Live [Versionsnummer]

#### Mac: **Programme** f **Ableton** f **Live [Versionsnummer]**.

Damit Ableton Live den APC40 korrekt erkennen kann, muss der Controller vor dem Starten der Software an den Computer angeschlossen werden und die Voreinstellungen dementsprechend definiert werden. Beachten Sie dazu bitte die Abschnitte ANSCHLUSSÜBERSICHT und SOFTWARE EINSTELLUNGEN für weitere Informationen dazu.

# **ANSCHLUSSÜBERSICHT**

- 1. Schließen Sie den APC40 mit Hilfe des mitgelieferten 12V–2A Gleichspannungsnetzteils an eine Steckdose an.
- 2. Verwenden Sie zum Anschluss des APC40 an Ihren Computer das beiliegende Standard USB Kabel.
- 3. Verbinden Sie die Fußpedale, die Sie verwenden möchten, mit den jeweiligen Fußschalteranschlüsse (FS).
- 4. Schalten Sie den APC40 ein.
- 5. Öffnen Sie Ableton Live Akai Professional APC Edition.

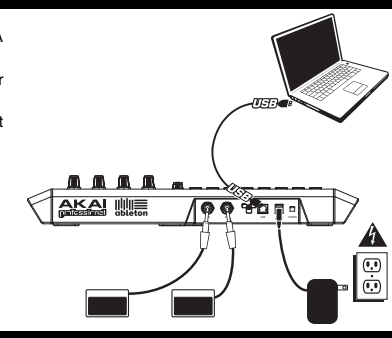

#### **SOFTWARE EINSTELLUNGEN**

Nach dem Anschluss des APC40 (wie in der ANSCHLUSSÜBERSICHT gezeigt), muss Ableton Live so konfiguriert werden, dass der Controller erkannt wird:

- 1. Öffnen Sie Ableton Live Akai Professional APC Edition (*nachdem* Sie den APC40 angeschlossen und eingeschaltet haben).
- 2. Gehen Sie in **Optionen** f **Einstellungen** (PC) oder **Live** f **Einstellungen** (Mac).
- 3. Klicken Sie auf den **MIDI Sync** Tab.
- 4. Wählen Sie den Eintrag "APC40" als Gerät unter "Bedienoberfläche" für "Eingang" und "Ausgang."
- 5. Unter "MIDI Ports," schalten Sie vorhandenen "Track" und "Fernst." Einstellungen auf "An."
- 6. Schließen Sie das Einstellungen Fenster.

Wenn Sie die Software öffnen, sehen Sie auf der rechten Seite Informationen über Kurse zur Verwendung des APC40 mit der Akai Professional APC Edition von Ableton Live. Wir empfehlen, diese Kurse zu lesen, um sich mit den Funktionen und Features der Hardware und Software vertraut zu machen, damit Sie alle Funktionen gewinnbringend die der Performance einsetzen zu können! (Falls Sie dieses Panel zunächst einmal schließen möchten, können Sie es später über das **Hilfe Menü**  wieder aufrufen.)

*Hinweis zum MIDI Mapping: Wir haben die Bedienelemente des APC40 bereits zu einigen der am häufigsten verwendeten Funktionen von Ableton Live zugewiesen. Wenn Sie jedoch diese Zuweisungen ändern möchten, klicken Sie auf die "MIDI" Taste in der oberen rechten Ecke des Software Fensters. Hier können Sie neue Zuweisungen erzeugen, wie dies auch mit jedem anderen Controller möglich ist. Lesen Sie bitte das Ableton Live Manual oder beachten Sie die Kurse in Ableton Live, um hierüber weitere Informationen zu erhalten.* 

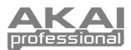

#### **ÜBER DIE OBER**

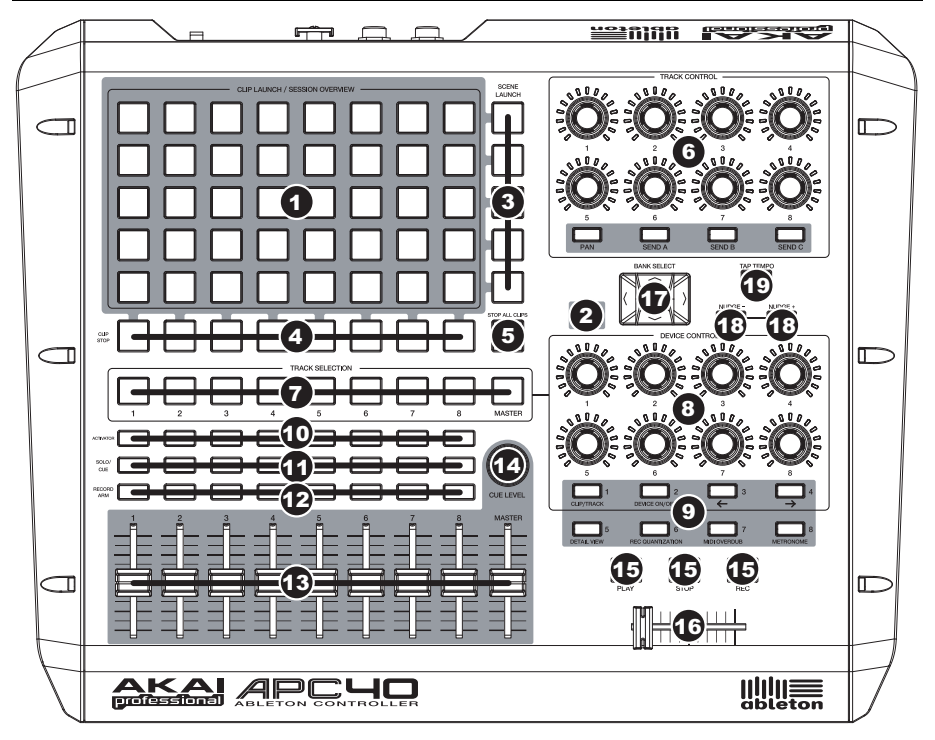

1. **CLIP LAUNCH / SESSION OVERVIEW –** Im Clip Launch View (Standardeinstellung), wird dieses 8x5 Button Grid zum Starten von Clips in Ableton Live verwendet. Die acht vertikalen 8 Spalten stehen für 8 Tracks in der Software, während die 5 horizontalen Zeilen 5 Clip Slots jedes Tracks repräsentieren. In dieser Ansicht haben die Farben der Button LEDs folgende Bedeutung:

**OFF –** leer

**AMBER –** Clip geladen, spielt aber nicht

**GREEN –** Clip geladen, wird abgespielt

**RED –** Clip geladen, Aufnahme

Wenn der SHIFT Button gehalten wird, ändert sich die Darstellung zum Session Overview. In diesem Modus stellt *jeder Button* einen gesamten 8x5 Grid von Clip Slots in der Software dar (das bedeutet, jeder Button ruft einen andern Clip Launch View auf). Die Auswahl eines Buttons ändert den Clip Launch View. Dadurch können Sie auf mehr als 5 Reihen und 8 Tracks, die in einem Clip Launch View zur Verfügung stehen, zugreifen und diese verwenden. Im Session Overview Modus haben die Farben der Button LED folgende Bedeutung:

**OFF –** es sind im 8x5 Grid keine Clips geladen

**AMBER –** Clips sind im 8x5 Grid, der gerade gewählt ist, vorhanden

**GREEN –** Clips sind in diesem 8x5 vorhanden und es werden Clip Slots gegenwärtig wiedergegeben

**RED –** Clips sind in diesem 8x5 Grid, es werden aber gerade keine Clip Slots abgespielt

*Beispiele: Falls Sie 16 Tracks mit 20 Clips pro Track haben, repräsentiert der "erste" Clip Launch View die Clips 1-5 der Tracks 1-8.* 

*Wenn Sie SHIFT gedrückt halten und dann den zweiten Button in der ersten Reihe drücken, werden nach dem Loslassen des SHIFT Buttons die Clips 1-5 der Tracks 9-16 im Clip Launch View dargestellt.* 

*Falls Sie SHIFT gedrückt halten und den ersten Button in der zweiten Reihe drücken, werden nach dem Loslassen des SHIFT Buttons im Clip Launch View die Clips 6-10 der Tracks 1-8 repräsentiert.* 

*Hinweis: In der Software wird der gegenwärtige Clip Launch View der APC40 durch ein rotes Viereck um ein 8x5 großes Clipsegment repräsentiert. Sie können den Clip Launch View mit den Bedienelementen des APC40 (z.B. im Session Overview) ändern oder verschieben.* 

*Hinweis: Falls sich der gegenwärtige Clip Launch View "zwischen" zwei 8x5 Grids in der Software befindet, leuchten beide Buttons, die diese bedien Grids repräsentieren.* 

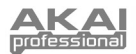

- 2. **SHIFT**  Indem Sie diesen Button drücken, erhalten Sie Zugriff auf die extra Controller Features (die in rot auf dem Control Surface aufgedruckt sind), wie zum Beispiel Session Overview oder andere Bänke, die in der DEVICE CONTROL Sektion verfügbar sind.
- 3. **SCENE LAUNCH** Diese Buttons triggern eine gesamte Reihe von Clips, was sich "Scene" nennt. Alle Clips in dieser Scene werden getriggert, inklusive denen, die nicht diesem Clip Launch View dargestellt werden.
- 4. **CLIP STOP –** Diese Buttons stoppen alle Clips, die im dazugehörigen Track wiedergegeben werden, inklusive denen, die nicht in diesem Clip Launch View dargestellt werden.
- 5. **STOP ALL CLIPS –** Dieser Button stoppt alle spielenden Clips, wenn sie ihr Ende erreichen, was sich vom STOP Button, der die Wiedergabe sofort stoppt, unterscheidet.
- 6. **TRACK CONTROL** Diese Regler stellen sie PAN und SEND1-3 Level der gegenwärtige 8 Tracks dar. Wählen Sie PAN, SEND1, SEND2 oder SEND3, indem Sie den dazugehörigen Button darunter drücken.
- 7. **TRACK SELECTION** Definiert welcher Track in der DEVICE CONTROL Sektion ausgewählt wird. Die Tracks 1-8 und Master lassen sich wählen.
- 8. **DEVICE CONTROL –** Diese 8 Regler können zur Steuerung von 8 Parameter des gegenwärtig gewählten Devices verwendet werden. Es stehen Ihnen insgesamt 8 Bänke von Controllern für insgesamt 64 Steuerungsmöglichkeiten zur Verfügung. Um die zusätzlichen Bänke zu aktivieren, halten Sie den SHIFT Button gedrückt, während Sie einen der Buttons darunter (1-8) betätigen.
- 9. **ABLETON LIVE COMMAND CONTROLS** Diese Controller steuern spezifische Funktionen in Ableton Live:
	- **CLIP / TRACK** Wechselt zwischen Clip View und Track View.

**DEVICE ON / OFF –** Schaltet das gegenwärtig gewählte Device an oder aus.

- Å **–** Wählt das vorherige Device auf eine Track.
- ÆWählt das nächste Device auf eine Track.

**DETAIL VIEW –** Schaltet den Detail View an oder aus.

**REC QUANTIZATION –** Schaltet die Record Quantization (Aufnahmequantisierung) an oder aus.

**MIDI OVERDUB –** Schaltet MIDI Overdub an oder aus.

**METRONOME –** Schaltet das Metronom an oder aus.

- 10. **TRACK ACTIVATORS** Der gegenwärtig dazugehörige Track ist aktiv, falls der Button leuchtet. Drücken Sie einen Button, um den dazugehörigen Track stummzuschalten (die Beleuchtung des Buttons verlischt). Drücken Sie zum Aktivieren den Button noch einmal.
- 11. **SOLO / CUE** Schaltet den gewählten Track Solo und sendet sein Signal zum Cue Ausgang. Drücken Sie den Button noch einmal, um den Track Solo Modus zu deaktivieren.
- 12. **RECORD ARM** Schaltet den gewählten Track in Aufnahmebereitschaft. Zum Ausschalten der Aufnahmebereitschaft drücken Sie den Button noch einmal.
- 13. **VOLUME FADER** Stellt die Lautstärke für den zugehörigen Track oder den Master ein.
- 14. **CUE LEVEL** Steuert die Lautstärke, die zum Cue Ausgang und die Lautstärke des Sample Vorhörens.
- 15. **TRANSPORTTASTEN** Diese Transporttasten PLAY, STOP und REC führen dieselben Funktionen wie die Transportsteuerungen der Software aus.
- 16. **CROSSFADER** Blendet zwischen den Crossfader Zuweisungen A und B in der Software über.
- 17. **BANK SELECT** Diese Pads bewegen den Cursor oder die Auswahl in Ableton Live um einen Track (links oder rechts) bzw. um eines Scene (auf oder ab). Falls Sie dabei die SHIFT Taste gedrückt halten, bewegen Sie die Auswahl um 8 Tracks (links oder rechts) bzw. um 5 Scenes (auf oder ab), wodurch der Clip Launch View (siehe #1) geändert wird.
- 18. **NUDGE +/-** Diese Buttons arbeiten identisch zu den Nudge +/- Buttons in der Software, wodurch das Tempo verlangsamt oder beschleunigt wird, um Beat Anpassungen vornehmen zu können.

*Hinweis: In der Software wird der gegenwärtige Clip Launch View der APC40 durch ein rotes Viereck um ein 8x5 großes Clipsegment repräsentiert. Sie können den Clip Launch View mit den Bedienelementen des APC40 (z.B. im Session Overview) ändern oder verschieben.* 

19. **TAP TEMPO –** Dieser Button führt dieselbe Funktion wie der Tap Tempo Button in der Software aus und ermöglicht die manuelle Eingabe des Tempos für einen Track.

## UBERSICHT ÜBER DIE RUCKSEI

- 1. **DC POWER ADAPTER ANSCHLUSS** Schließen Sie hier das mitgelieferte 12V–2A Netzteil (DC) an.
- 2. **KABELSICHERUNG**  Um das Netzkabel vor dem versehentlichen Herausrutschen zu schützen, können Sie es hier befestigen.
- 5 5 2 4 1 3 $12V$  DC,  $2A$ <br> $-4B + 4$
- 3. **POWER ON / OFF** Schaltet den APC40 ein oder aus.
- 4. **USB ANSCHLUSS –** Verbinden Sie den APC40 mit einem normalen USB Kabel mit einem USB Port Ihres Computers. Diese Kabelverbindung wird zur Übertragung von MIDI Daten von und zu Ihrem Computer benötigt.
- 5. **FUßSCHALTER (FS) EINGÄNGE 1 & 2 –** Sie können zusätzliche Fußschalter mit 6,3 mm Monoklinkensteckern, wie normale Keyboard Sustain Pedale, an diese Eingänge anschließen. Achten Sie darauf, dass der Fußschalter in der "aus" Position steht, wenn Sie ihn anschließen, damit die Polarität richtig erkannt wird.

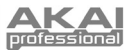

# **INTRODUZIONE**

Questa guida rapida di utilizzo è intesa a fornire una breve panoramica sulle funzioni e caratteristiche del Controller Akai APC40 Ableton.

L'APC40 è stato concepito per essere utilizzato con Ableton Live. Nel presente manuale troverete le istruzioni su come collegare l'APC40 e utilizzare le sue funzioni principali con l'Ableton Live – Akai Professional APC Edition. L'APC40 può anche essere utilizzato in "modalità generica" come controller con altre applicazioni da DJ virtuale che si servono del protocollo MIDI.

Sebbene abbiate già l'Ableton Live, dovreste installare l'edizione speciali Akai Professional APC Edition inclusa nell'allegato CD recante il software in modo da poter sfruttare appieno tutte le funzioni del controller con il software. Fare riferimento al manuale Ableton presente sul CD oltre alle lezioni disponibili nel software stesso.

## LAZIONE DEL SOFTWARE

Per installare l'Akai Profesisonal APC Edition di Ableton Live, inserire il CD in dotazione nel computer, quindi seguire le istruzioni su schermo.

Per accedere al software dopo averlo installato, procedere come segue:

PC: Start ▶ Tutti i programmi ▶ Ableton ▶ Live [numero di versione]

Mac: **Applicazioni** f **Ableton** f **Live [numero di versione]**.

Tuttavia, affinché l'Ableton Live riconosca adeguatamente l'APC40, è necessario collegare il controller prima di aprire il software e configurare le opzioni di conseguenza. Si vedano i paragrafi SCHEMA DEI COLLEGAMENTI e CONFIGURAZIONE DEL SOFTWARE per istruzioni su come procedere.

## SCHEMA DEI COLLEGAM

- 1. Collegare l'APC40 ad una fonte di alimentazione servendosi dell'adattatore di alimentazione 12V–2A CC in dotazione.
- 2. Collegare l'APC40 al computer servendosi di un cavo USB standard (in dotazione).
- 3. Collegare eventuali pedali agli appositi jack per interruttori a pedale (FS).
- 4. Accendere l'APC40.
- 5. Aprire l'Ableton Live Akai Professional APC Edition.

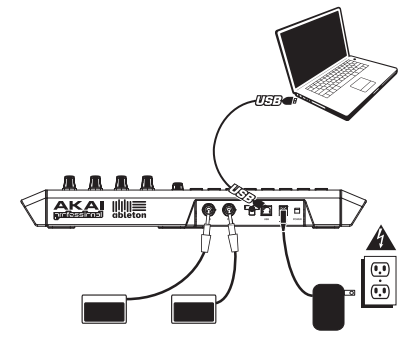

## **CONFIGURAZIONE DEL SOFTWARE**

Dopo aver collegato l'APC40 (come illustrato nello SCHEMA DEI COLLEGAMENTI), sarà necessario configurare l'Ableton Live in modo che lo riconosca:

- 1. Lanciare Ableton Live Akai Professional APC Edition (*dopo* aver collegato e acceso l'APC40).
- 2. Recarsi su **Opzioni** f **Preferiti** (PC) o **Live** f **Preferiti** (Mac).
- 3. Cliccare sulla scheda **MIDI Sync**.
- 4. Selezionare "APC40" come dispositivo per "Superficie di controllo", "Ingresso" e "Uscita".
- 5. In corrispondenza di "Porte MIDI" attivare tutte le configurazioni "Traccia" (track) e "A distanza" (remote) disponibili ("On").
- 6. Chiudere la finestra Preferiti.

Quando si lancia il software, un pannello sulla destra dovrebbe mostrare informazioni circa le lezioni sull'uso dell'APC40 con l'Akai Professional APC Edition di Ableton Live. Si raccomanda di fare riferimento a tali lezioni per prendere visione delle funzioni hardware e software in modo da poterle sfruttare appieno durante le esibizioni! (Se si decide di chiudere temporaneamente questo pannello, è sempre possibile accedervi nuovamente dal menu **Help**.)

*Nota sulla mappatura MIDI: abbiamo già mappato i comandi dell'APC40 per alcune delle funzioni più utili di Ableton Live, ma se si desidera modificare le mappature MIDI è possibile farlo cliccando il pulsante "MIDI" posto nell'angolo superiore destro della finestra del software. Da qui è possibile creare nuove mappature come con qualsiasi altro controller. Fare riferimento al manuale di Ableton Live o alle lezioni per maggiori informazioni su come procedere.*

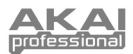

## **PANORAMICA PANNELLO SUPERIORE**

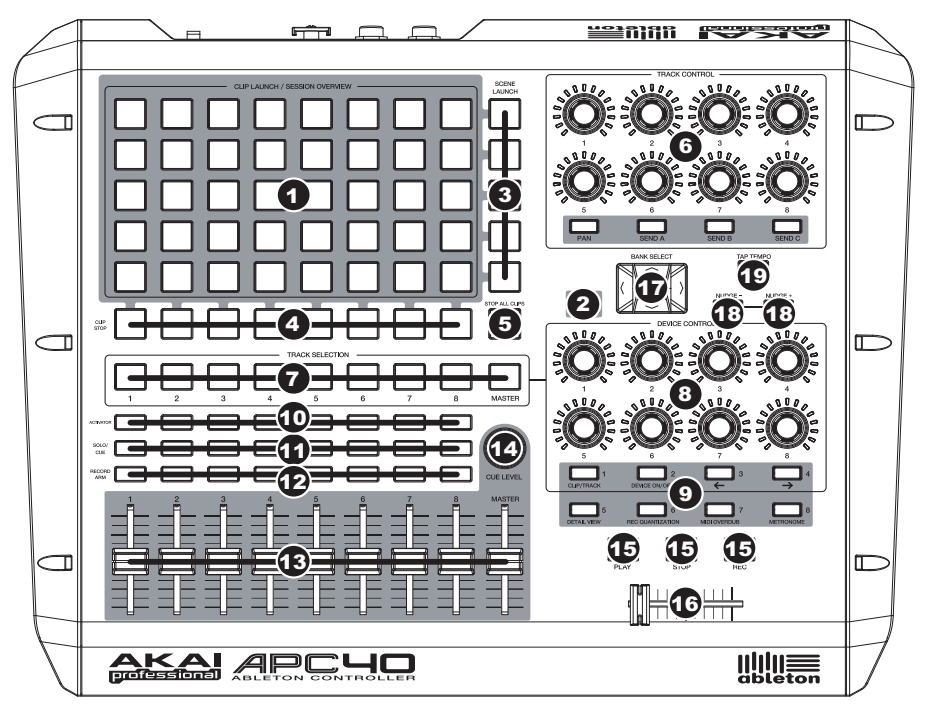

#### 1. **CLIP LAUNCH / SESSION OVERVIEW (LANCIO CLIP / PANORAMICA SESSIONE) –** Quando ci si trova in modalità di visualizzazione lancio clip (quella predefinita), questa tastiera 8x5 serve per lanciare le clip in Ableton Live. Le 8 colonne verticali rappresentano 8 tracce nel software, mentre le 5 righe orizzontali rappresentano 5 slot per clip su ciascuna traccia. In questa visuale, i colori del LED dei pulsanti rappresentano:

**OFF –** Vuoto

- **GIALLO** Clip presente, non in corso di riproduzione
- **VERDE –** Clip presente, in corso di riproduzione

**ROSSO –** Clip presente, in via di registrazione

Quando viene tenuto premuto il tasto SHIFT, questa griglia passa su "Panoramica sessione" (Session Overview). In questa modalità di visualizzazione, *ciascun pulsante* rappresenta un'intera griglia 8x5 di slot per clip a livello del software (ossia, ciascun pulsante rappresenta una diversa visuale di lancio clip). La selezione di uno di essi modificherà il Clip Launch View. Questo vi consente di accedere a più delle 5 righe e 8 tracce rappresentate da un solo Clip Launch View e di utilizzarle. Quando ci si trova in Session Overview, i colori del LED dei pulsanti rappresentano:

**OFF –** Non sono presenti clip in questa griglia 8x5

**GIALLO –** Sono presenti clips nella griglia 8x5 attualmente selezionata **VERDE –** Sono presenti clips nella griglia 8x5 che contiene slot per clip attualmente riprodotte

*Nota bene: se l'attuale Clip Launch View si trova "tra" due griglie 8x5 nel software, entrambi i pulsanti che rappresentano tali due griglie saranno illuminati.* 

*Nota bene: nel software, un rettangolo rosso attorno ad una griglia di clip 8x5 rappresenta l'attuale Clip Launch View di APC40. Si può cambiare / spostare il Clip Launch View per servendosi dei comandi dell'APC40 (ad es. in Session* 

*Overview).* 

**ROSSO –** Sono presenti clips nella griglia 8x5, ma nessuna slot è attualmente riprodotta

*Esempi: se si hanno 16 tracce con 20 clip per ciascuna traccia, il "primo" Clip Launch View rappresenterà le clip 1-5 delle tracce 1-8.* 

*Se si tiene premuto SHIFT e si preme il secondo tasto della prima riga, dopo aver rilasciato la pressione da SHIFT il Clip Launch View illustrerà le clip 1-5 delle tracce 9-16.* 

*Se si tiene premuto SHIFT e si preme il secondo tasto della seconda riga, dopo aver rilasciato la pressione da SHIFT il Clip Launch View illustrerà le clip 6-10 delle tracce 1-8.* 

2. **SHIFT** – Tenendo premuto questo tasto, è possibile accedere a funzioni extra del controller (stampate in rosso sulla superficie di comando), quali Session Overview o un altro banco disponibile nella sezione CONTROLLO DEL DISPOSITIVO.

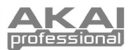

- 3. **SCENE LAUNCH** Questi pulsanti attivano un'intera fila di clip, chiamate una "scena". Tutte le clip presenti in tale scena verranno attivate, comprese quelle non rappresentate nel Clip Launch View.
- 4. **CLIP STOP –** Questi tasti interrompono la riproduzione di tutte le clip a livello della traccia corrispondente, incluse quelle non rappresentate in quel Clip Launch View.
- 5. **STOP ALL CLIPS (Interrompi tutte le clip) –** Questo tasto interrompe la riproduzione di tutte le clip quando arrivano in fondo. (In ciò differisce dal tasto STOP, che interrompe immediatamente la riproduzione.)
- 6. **TRACK CONTROL (controllo tracce)** Queste manopole rappresentano il livello PAN e SEND1-3 delle 8 tracce correnti. Selezionare PAN, SEND1, SEND2 o SEND3 premendo il pulsante corrispondente al di sotto.
- 7. **TRACK SELECTION (Scelta tracce)** Seleziona la traccia da controllare nella sezione CONTROLLO DEL DISPOSITIVO. È possibile selezionare le tracce 1-8 e Master.
- 8. **DEVICE CONTROL (Controllo del dispositivo) –** Queste 8 manopole controllano 8 parametri del dispositivo attualmente selezionato. Sono disponibili 8 banchi di controller, per un totale di 64 comandi. Per accedere ai banchi tradizionali, tenere premuto il tasto SHIFT premendo uno dei pulsanti al di sotto (numerati 1-8).
- 9. **COMANDI ABLETON LIVE** Questi controllano funzioni specifiche di Ableton Live:

**CLIP / TRACK –** Commuta tra Clip View e Track View.

**DISPOSITIVO ON/OFF –** Accende o spegne il dispositivo selezionato.

Å **–** Seleziona il dispositivo precedente (su una traccia).

**→** – Seleziona il dispositivo successivo (su una traccia).

**DETAIL VIEW (visualizzazione dettagli) –** Accende o spegne la visualizzazione dei dettagli.

**REC QUANTIZATION (Quantizzazione registrazione) –** Accende e spegne la funzione di quantizzazione della registrazione.

**MIDI OVERDUB –** Accende e spegne la funzione MIDI Overdub.

**METRONOMO –** Accende e spegne la funzione metronomo.

- 10. **TRACK ACTIVATORS (Dispositivi di attivazione tracce)** Quando sono accesi, la traccia corrispondente è attiva. La pressione di un tasto lo silenzierà (il tasto si spegne). Premerlo nuovamente per attivarlo.
- 11. **SOLO / CUE** Porta in assolo la traccia selezionata, inviandola all'uscita Cue. Premerlo nuovamente per annullare l'assolo.
- 12. **RECORD ARM (Arma registrazione)** Arma la traccia selezionata per la registrazione. Premerlo nuovamente per disarmarla.
- 13. **FADER VOLUME** Regola il volume per la traccia o Master corrispondente.
- 14. **CUE LEVEL (Livello cue)** Controlla il volume inviato all'uscita Cue ed il volume dell'ascolto campione.
- 15. **TRANSPORT CONTROLS (Comandi di trasporto)** Questi comandi, PLAY, STOP e REC, rappresentano le stesse funzioni nel software.
- 16. **CROSSFADER** Sfuma tra le assegnazioni crossfader A e B nel software.
- 17. **BANK SELECT (Seleziona banco)** Questi pad muovono il cursore / la scelta in Ableton Live di una traccia (sinistra o destra) per volta o di una scena (in alto o in basso) per volta. Tenendo premuto SHIFT al momento di premere questo pad, si sposterà quanto selezionato di 8 tracce (a sinistra o a destra) o di 5 scene (in alto o in basso), cambiando effettivamente il Clip Launch View (si veda il n. 1).
- 18. **NUDGE +/-** Questi pulsanti corrispondono ai pulsanti Nudge +/- del software, che spostano leggermente il tempo in alto o in basso per abbinare il beat.

*Nota bene: nel software, un rettangolo rosso attorno ad una griglia 8x5 di clip rappresenta il Clip Launch View corrente dell'APC40. Si può cambiare / spostare il Clip Launch View per servendosi dei comandi dell'APC40 (ad es.* SHIFT + BANK SELECT*).* 

19. **TAP TEMPO –** Questo pulsante corrisponde al pulsante Tap Tempo del software, che permette di battere manualmente un tempo per la traccia.

## **PANORAMICA PANNELLO POSTERIORE**

- 1. **INGRESSO PER ADATTATORE DI ALIMENTAZIONE CC –** Collegare a questo livello l'adattatore di alimentazione 12V–2A CC in dotazione.
- 2. **SICURA PER L'ADATTATORE DI ALIMENTAZIONE** Si può fissare il cavo dell'adattatore a questa sicura per evitare che si scolleghi accidentalmente.
- 3. **ALIMENTAZIONE ON/OFF** Accende o spegne l'APC40 .
- 4. **PORTA USB –** Inserire un cavo standard USB a livello di questa presa e nella porta USB del computer. Questo collegamento serve a inviare e ricevere dati MIDI da e verso il computer.
- 5. **INGRESSI 1 E 2 INTERRUTTORE A PEDALE –** È possibile collegare a questi ingressi interruttori a pedali opzionali TS da 1/4", quali ad esempio un pedale sustain standard per tastiera. Assicurarsi che l'interruttore a pedale sia su "off" al momento di collegarlo per assicurarsi che la polarità sia corretta.

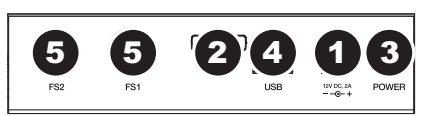

#### **7-51-0279-C**

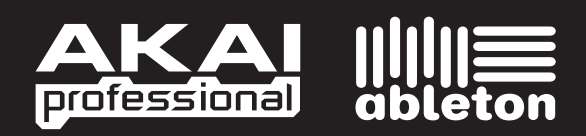

WWW.AKAIPRO.COM WWW.ABLETON.COM